**1. กดปุ่ม Start All program EPSON**

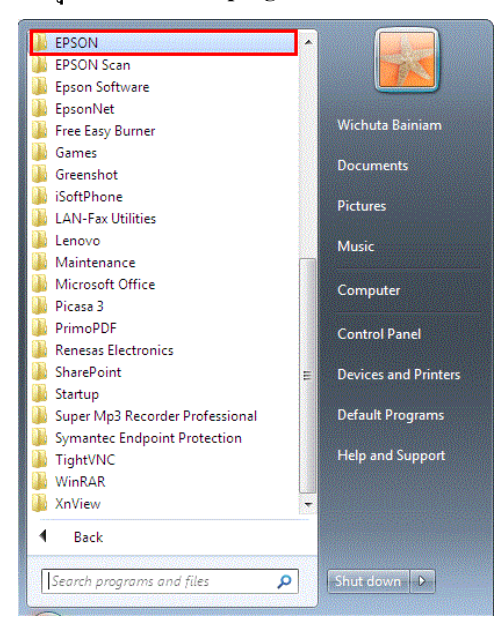

## **2. เลือกรุ่นทใี่ ช้งาน**

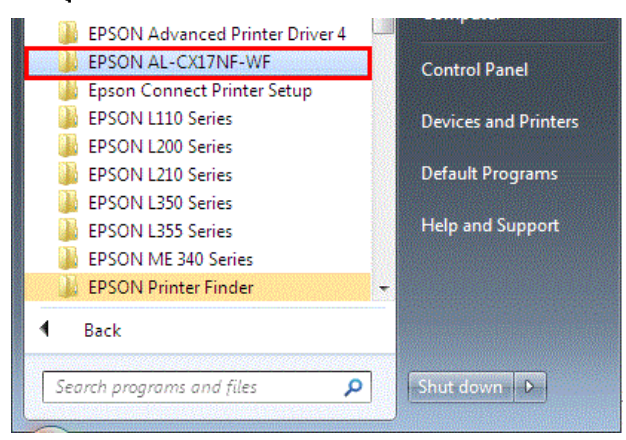

## **3. เลือก Activate Status Monitor**

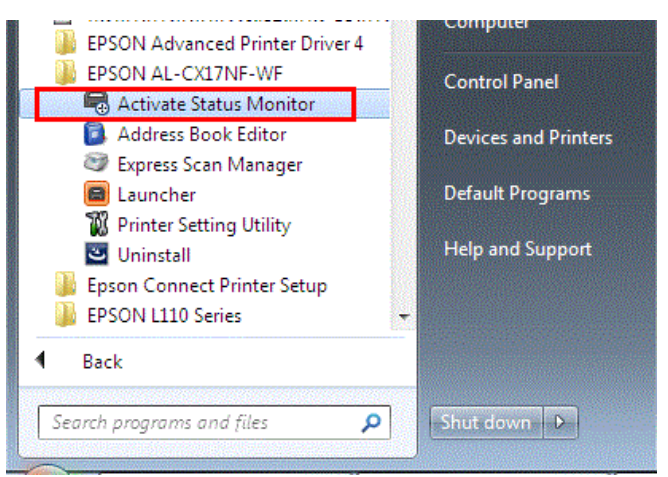

## **4. จะปรากฎหน้าจอ เลือกไดร์เวอร์ที่ต้องการ**

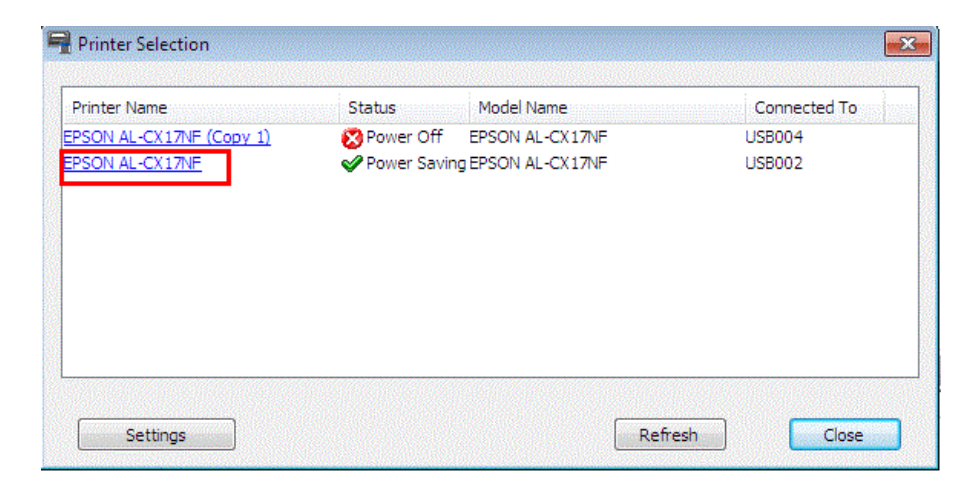

## **5. เลือก Consumables จะแสดงปริมาณน ้าหมึกของเครื่องพิมพ์**

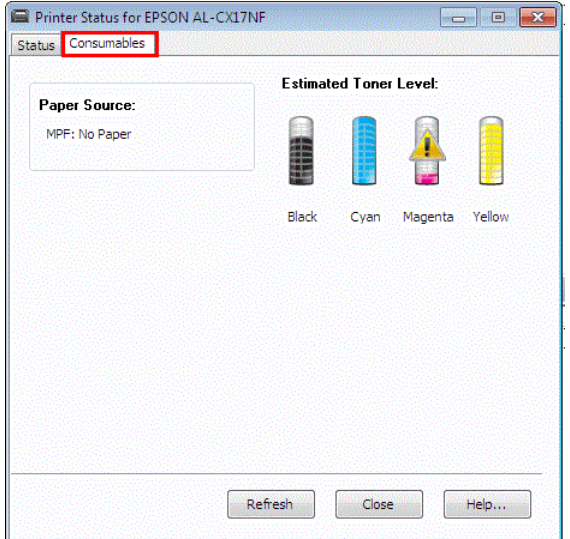